# Voeg extra licenties toe aan het HA-paneel en vervang WLC tijdens het instellen van de HAinstelling Ī

### Inhoud

Inleiding Voorwaarden Vereisten Gebruikte componenten **Configureren Netwerkdiagram Configuraties** Vervang de primaire WLC in HA-instelling Verifiëren Problemen oplossen

# Inleiding

Dit document beschrijft hoe u extra licenties aan de primaire draadloze LAN-controller (WLC) van hoge beschikbaarheid (HA) kunt toevoegen en conflicten kunt voorkomen die in het netwerk kunnen voorkomen.

### Voorwaarden

### Vereisten

Cisco raadt kennis van de volgende onderwerpen aan:

- Configuratie van de WLC
- Configuratie van het AAA access point Single Sign On (AP)

### Gebruikte componenten

De informatie in dit document is gebaseerd op de volgende software- en hardware-versies:

- WLC 5500, 7500 en 8500 Series en draadloze servicesmodule 2 (WiSM2)
- APs 700, 1130, 1240, 1250, 1040, 1260, 1600, 2600, 3500, 3600 Series en 1520 of 1550
- Series mesh APs Message Access Protocols (MAP's)

De informatie in dit document is gebaseerd op de apparaten in een specifieke laboratoriumomgeving. Alle apparaten die in dit document worden beschreven, hadden een opgeschoonde (standaard)configuratie. Als uw netwerk live is, moet u de potentiële impact van elke opdracht begrijpen.

# Configureren

Opmerking: Gebruik de [Command Lookup Tool \(alleen voor](//tools.cisco.com/Support/CLILookup/cltSearchAction.do) [geregistreerde gebruikers\) voor](//tools.cisco.com/RPF/register/register.do) [meer informatie over de opdrachten die in deze sectie worden gebruikt.](//tools.cisco.com/RPF/register/register.do)

#### Netwerkdiagram

Dit artikel gebruikt deze netwerktopologie:

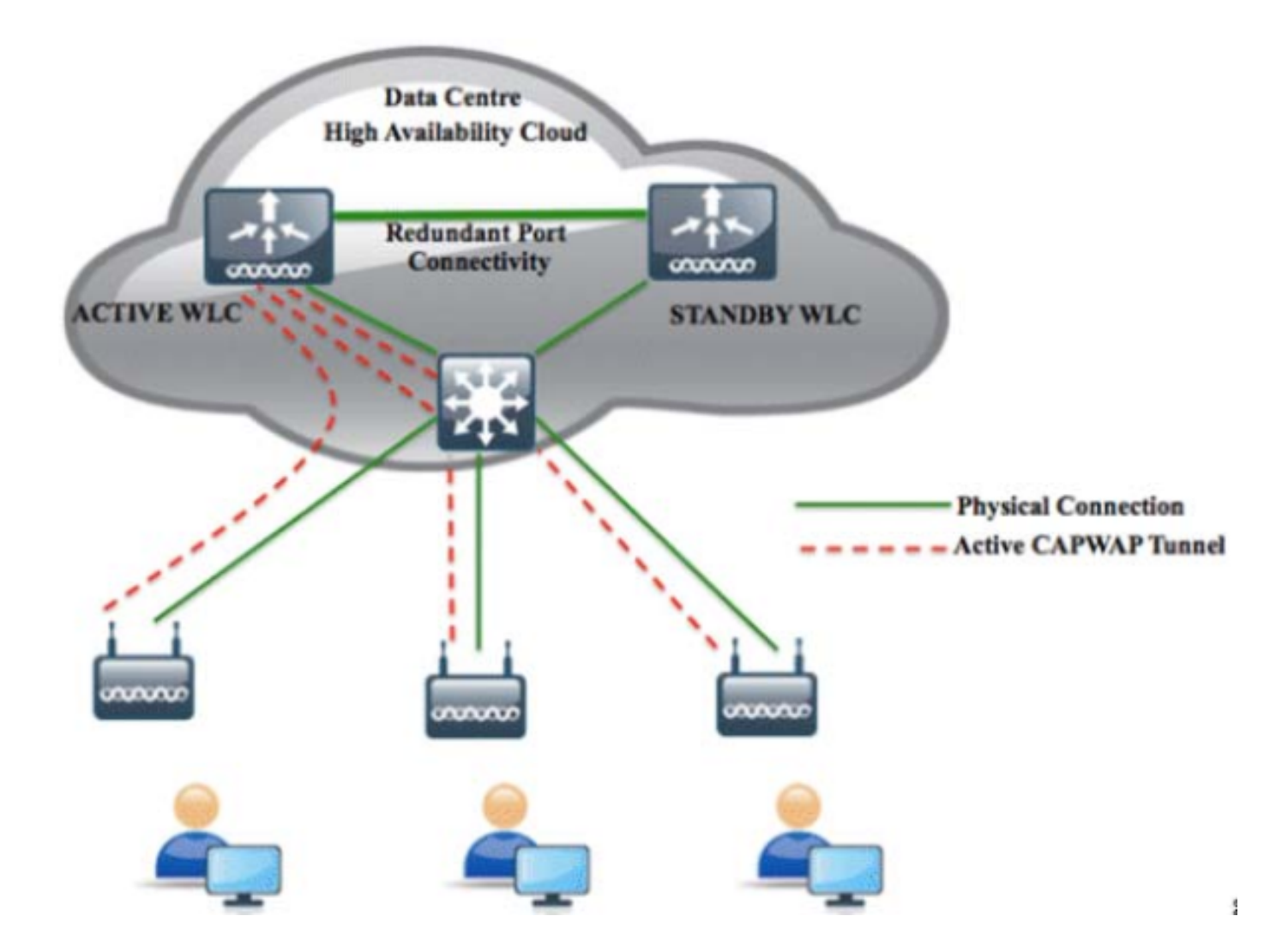

### **Configuraties**

Volg deze stappen om nieuwe licenties toe te voegen aan de primaire WLC van HA en om elk conflict te voorkomen dat in het netwerk kan voorkomen.

1. Verwijder de AP SSO op de primaire WLC en klik op Toepassen in de rechterbovenhoek.

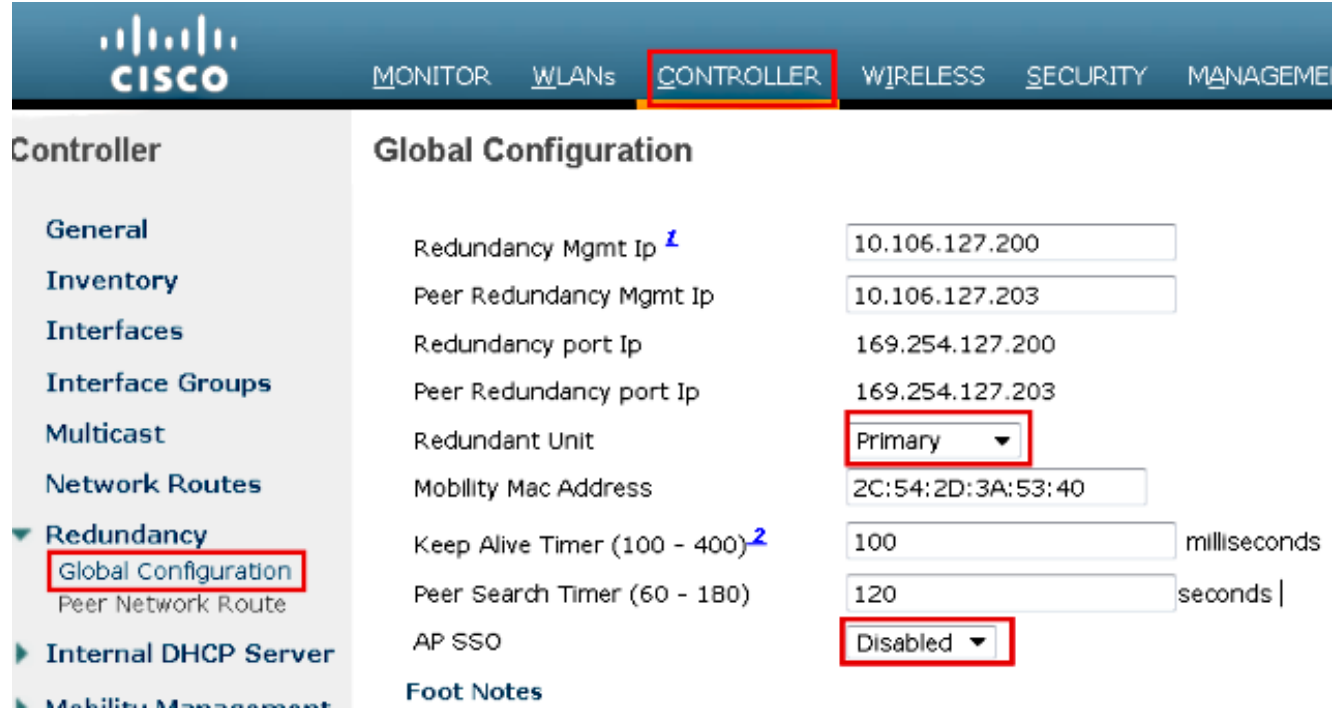

2. Schakel poorten op het primaire scherm in, omdat de poorten op de WLC-poorten uitgeschakeld zijn en klik op Toepassen in de rechterbovenhoek.

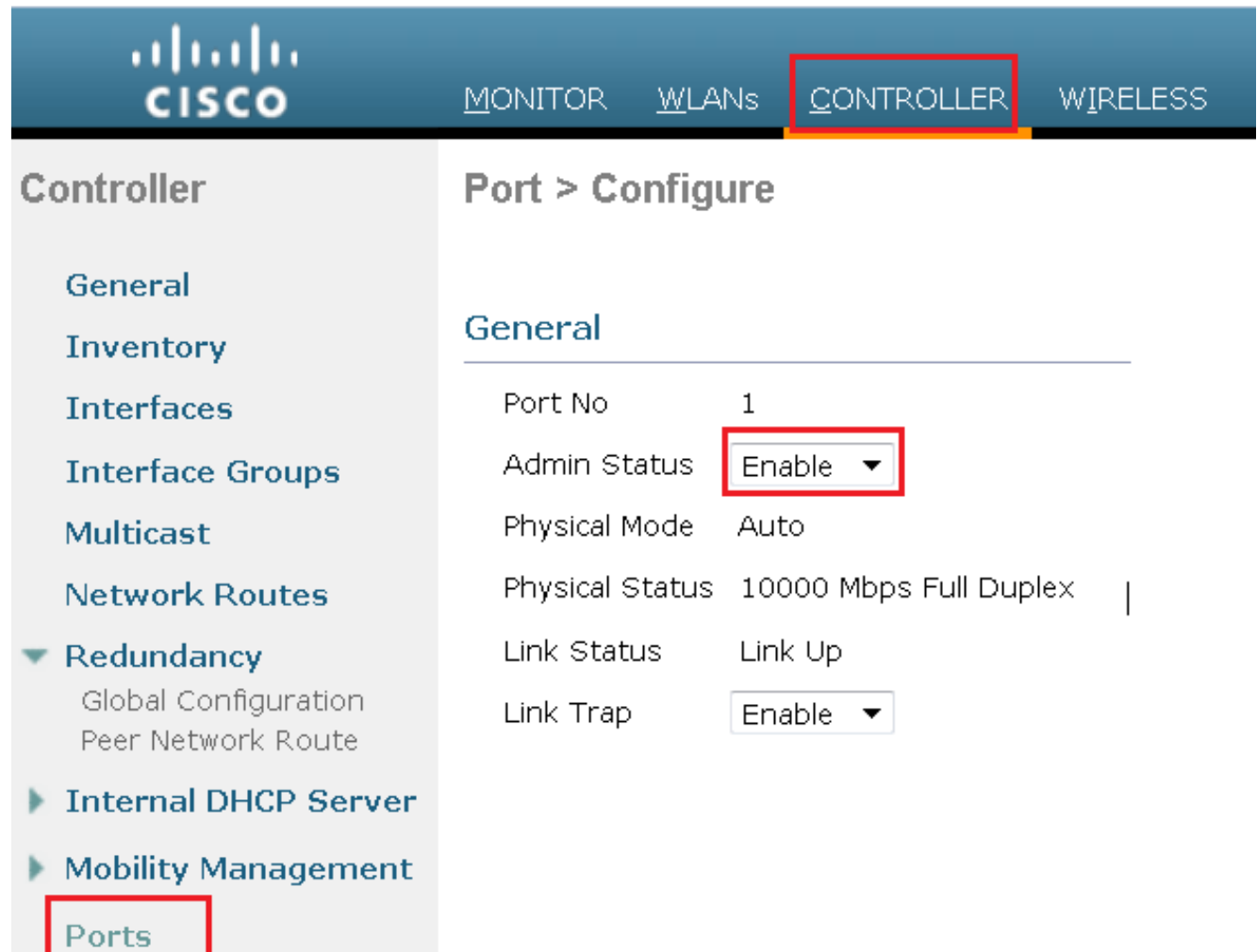

3. Installeer de licenties op de WLC en start de WLC opnieuw.

4. Volg de stappen in het [gebruik van de GUI om een licentie te installeren](/content/en/us/td/docs/wireless/controller/7-0/configuration/guide/c70/c70ccfg.html#wp1879819) om een licentie op

uw controller te installeren.

#### Vervang de primaire WLC in HA-instelling

De primaire WLC werd aangetast en de gebruiker moet deze vervangen. De secundaire WLC is omhoog en alle AP's zijn eraan bevestigd. De nieuwe WLC heeft een vergunning voor retourmateriaal (RMA) gekregen, kan met één van de mislukte WLC's in het HA-paar worden toegevoegd. Volg de stappen in dit gedeelte om te begrijpen hoe u een WLC in actieve instellingen kunt vervangen.

- 1. Zorg ervoor dat de eerste WLC dezelfde versie is als de andere WLC.
- 2. Configureer de WLC met dezelfde IP-adressen van het subnetbeheer als de vorige WLC.
- 3. Configureer de nieuwe WLC met de HA-configuratie die redundante management, IP-adres en peer-primaire functies omvat. Schakel het AP-systeem in.
- Als de AP SSO is geactiveerd, herstart het programma. Terwijl het herstart, ontdekt AP SSO 4. het huidige actieve secundaire, syncs de configuratie, en overgangen naar een hete standby staat.

Opmerking: U hoeft de HA-configuratie niet te breken op de huidige actieve WLC of de huidige actieve WLC opnieuw op te starten. De configuratie wordt gesynchroniseerd met de huidige actieve WLC.

## Verifiëren

Er is momenteel geen verificatieprocedure beschikbaar voor deze configuratie.

### Problemen oplossen

Er is momenteel geen specifieke troubleshooting-informatie beschikbaar voor deze configuratie.